### **Szanowni Państwo,**

# **Promotorzy i Recenzenci prac dyplomowych teoretycznych (magisterskich, licencjackich),**

Informujemy, że zgodnie z Zarządzeniem nr 113/2023 Rektora UR z dnia 31.08.2023 r. w sprawie wprowadzenia instrukcji kancelaryjnej, **zmianie uległy zasady składania przez Studentów egzemplarzy archiwalnych prac**. Od roku akademickiego 2023/24 Student składa do akt **wydruk dwustronny,** ponumerowany, **bez oprawy**, umieszczony **w opisanej teczce aktowej z tektury**, z pisemną zgodą Promotora na złożenie pracy – potwierdzoną podpisem na stronie tytułowej. Forma wersji elektronicznej bez zmian.

Uprzejmie przypominamy, że od grudnia 2021 roku obowiązuje nowy regulamin antyplagiatowy, który określa obowiązek zamieszczenia pisemnej pracy dyplomowej **przez studenta** w systemie Wirtualna Uczelnia. Praca dyplomowa powinna być zamieszczona w systemie po uzgodnieniu jej ostatecznej treści z promotorem (na 3 tygodnie przed planowanym terminem obrony).

O fakcie zamieszczenia przez studenta pracy do systemu WU, promotor powiadamiany jest drogą e-mailową i może przystąpić do zapoznania się z jej treścią poprzez zalogowanie do systemu WU z poziomu menu: **PRACE DYPLOMOWE – PROMOTOR – GRUPY SEMINARYJNE** lub **PRACE DYPLOMOWE – PROMOTOR – LISTA STUDENTÓW** (w kolumnie **SZCZEGÓŁY** jest dostępny przycisk, który przekieruje do pracy studenta).

Rozmiar pliku pisemnej pracy dyplomowej, która powinna być zapisana w jednym z formatów: \*pdf, \*doc, \*docx, \*odt, nie może przekraczać 20 MB, gdyż taki rozmiar dopuszcza Jednolity System Antyplagiatowy. Zgodnie z *Regulaminem antyplagiatowym*, student zobowiązany jest do dołączenia na ostatniej stronie pracy podpisanego oświadczenia o samodzielności pracy (skan lub zdjęcie) – w przypadku braku oświadczenia, pracę należy zwrócić do uzupełnienia.

Na etapie sprawdzania pracy przez Promotora należy brać pod uwagę całość pracy, w tym poprawność strony tytułowej, poprawność i aktualność wszelkich jej elementów.

Po wstępnej akceptacji pracy i ustawieniu statusu **SPEŁNIA WYMAGANIA FORMALNE***,* praca zostaje automatycznie (w ciągu kilku minut) wysłana do JSA. W chwili wygenerowania raportów z JSA, pole **STATUS PRACY DYPLOMOWEJ** jak i **STATUS JSA** ulegnie zmianie na **SPRAWDZONO**, a raporty będą dostępne na liście plików u studenta oraz na platformie JSA.

Promotor na każdym etapie weryfikacji może zwrócić pracę do poprawy, **co wymaga zmiany**  statusu na "Do poprawy". Promotor może na tym etapie wgrać plik z uwagami dla studenta.

#### Uwaga 1!

Promotor musi pamiętać o zmienianiu statusu pracy. Do JSA zostanie ona zaciągnięta dopiero po zmianie statusu na "Spełnia wymagania formalne", do recenzenta pójdzie wiadomość o tym, że może recenzować, gdy promotor załączy plik z opinią, wybierze ocenę, zatwierdzi ją, a następnie zmieni status pracy na "Zaopiniowana". Każda zmiana to dwa ruchy - wybór z wybieraka i kliknięcie zmiany statusu.

### Uwaga 2!

Wykluczenie z wyniku raportu podobieństwa niektórych fragmentów tekstu wymaga bezpośredniego zalogowania się przez Promotora do platformy JSA.

# Uwaga 3!

W przypadku, gdy wprowadzono modyfikacje w raporcie na platformie JSA, to w pierwszej kolejności należy dokonać zatwierdzenia badania, a następnie ustawić w systemie WU status Zaakceptowana.

W przypadku, gdy nie wprowadzono żadnych zmian w raporcie JSA, w celu zatwierdzenia bieżącego badania, należy w Wirtualnej Uczelni zmienić status na Zaakceptowana.

Zaakceptowanie badania umożliwia pobranie raportów przez System WU oraz zmianę pola **STATUS JSA** na **ZATWIERDZONE**. Zmiana statusu JSA na zatwierdzone oznacza, że można dołączyć opinię i wystawić ocenę. Aby pobrać i dołączyć opinię należy w Wirtualnej Uczelni przejść do opcji menu **PRACE DYPLOMOWE – SZABLONY OPINII I RECENZJI,** a następnie spośród dostępnej listy pobrać odpowiedni załącznik. Drugą opcją jest pobranie opinii, będąc **w SZCZEGÓŁACH** – pod listą plików znajduje się przycisk **DRUKUJ ARKUSZ OPINII**. W celu zakończenia etapu oceny pracy należy:

- 1. Ocenić pracę wybierając wartość z listy rozwijanej i zatwierdzić ją przyciskiem **USTAW OCENĘ**.
- 2. Wgrać plik opinii w wyznaczonym polu (strona 12 instrukcji dostępnej w systemie WU w zakładce Praca dyplomowa).
- 3. Ustawić status pracy na **ZAOPINIOWANA** oraz zatwierdzić przyciskiem **ZMIEŃ STATUS***.*

**Wydrukowany i zaakceptowany Raport ogólny z badania oraz recenzję pracy promotor przekazuje przewodniczącemu komisji przy obronie.** 

W przypadku, kiedy raport z badania antyplagiatowego został zatwierdzony z poziomu Wirtualnej Uczelni (a nie JSA), po jego wydrukowaniu należy ręcznie zaznaczyć właściwy checkbox wskazujący na dopuszczenie pracy do obrony.

Po zakończeniu etapu oceny pracy teoretycznej przez Promotora System WU wysyła do **Recenzenta** mailowe powiadomienie o konieczności przygotowania recenzji. Recenzent może pobrać plik pracy dyplomowej w Systemie WU, z poziomu zakładki – **RECENZENT – LISTA STUDENTÓW**. W celu wystawienia recenzji, należy z poziomu Wirtualnej Uczelni przejść do opcji menu **PRACE DYPLOMOWE – SZABLONY OPINII I RECENZJI,** a następnie spośród dostępnej listy pobrać odpowiedni załącznik. Drugą opcją jest pobranie recenzji, będąc **w SZCZEGÓŁACH**, pod listą plików znajduje się przycisk **DRUKUJ ARKUSZ RECENZJI.** 

W celu zakończenia etapu oceny pracy należy:

- 1. Ocenić pracę wybierając wartość z listy rozwijanej i zatwierdzić ją przyciskiem **USTAW OCENĘ**.
- 2. Wgrać plik opinii w wyznaczonym polu (strona 12 instrukcji dostępnej w systemie WU w zakładce Praca dyplomowa).
- 3. Ustawić status pracy na **ZRECENZOWANA** oraz zatwierdzić przyciskiem **ZMIEŃ STATUS***.*

# Wydrukowany i podpisany arkusz recenzji Recenzent przekazuje przewodniczącemu **komisji przy obronie.**

### Uwaga 4!

Recenzent ma dostęp do pracy już od momentu, w którym student załączy ją do systemu. Powiadomienie o tym, że praca już jest w WU otrzymuje tylko promotor, ale w dalszym ciągu powiadomienie (od JSA - na taki mail, jaki Państwo im niegdyś podali) o tym, że praca przeszła przez system JSA, otrzymuje i promotor, i recenzent. W tym momencie recenzent może już czytać pracę, pobrawszy ją sobie z WU, może też wypełnić szablon recenzji, który jest dostępny w jego profilu. Niestety, by załączyć recenzję i wystawić w systemie ocenę, musi czekać na powiadomienie o tym, że może już to zrobić (przychodzi mail od nadawcy "Uczelnia").

### Uwaga 5!

Przy pobieraniu w Systemie WU formularza opinii oraz recenzji należy upewnić się, czy w nagłówku uwzględniono właściwą nazwę Kolegium. Na pobranym formularzu oceny pracy Promotora lub Recenzenta należy wstawić bieżącą datę oraz komputerowy podpis (imię i nazwisko), a następnie wgrać do Systemu WU (nie ma potrzeby dołączania w Systemie skanu niniejszego dokumentu uwzględniającego własnoręczny podpis osoby oceniającej).

#### Uwaga 6!

Po zaakceptowaniu raportu z JSA i zatwierdzeniu pracy przez promotora, promotor nie ma możliwości ponownego wysłania pracy dyplomowej do sprawdzenia w JSA. W przypadku zaistnienia konieczności ponownego wgrania pracy i jej sprawdzenia w systemie antyplagiatowym należy kontaktować się z pracownikiem UCI – Panem mgr. inż. Wojciechem Chwałą (tel. 17 872 1250, wchwala@ur.edu.pl).

Student, na każdym etapie obiegu jego pracy dyplomowej w Systemie WU, ma możliwość zapoznania się z jej aktualnym statusem oraz mailowo informowany jest o zwróceniu przez Promotora pracy do poprawy. Ma również zapewniony wgląd do wyników raportu z JSA oraz **treści wystawionych recenzji**.

Student zobowiązany jest do złożenia pracy dyplomowej (w wersji papierowej oraz elektronicznej na nośniku CD lub DVD) wraz z dołączonym na ostatniej stronie oświadczeniem o samodzielności pracy u przewodniczącego komisji w dniu obrony.

### Szczegółowa instrukcja obiegu pracy w Systemie WU dostępna jest w **Wirtualnej Uczelni** w zakładce **PRACE DYPLOMOWE** (*pkt 2. Rola Promotor, pkt 3. Rola Recenzent*).

Procedurę dyplomowania w Kolegium Nauk Humanistycznych określa **Regulamin Dyplomowania Studentów w KNH** (Uchwała okołoregulaminowa nr 28-2/04/2024 Rady Dydaktycznej Kolegium Nauk Humanistycznych z dnia 4.04.2024 r.), dostępny na stronie internetowej:

https://www.ur.edu.pl/kolegia/kolegium-nauk-humanistycznych/student/praca-dyplomowa

Pod wskazanym linkiem znajdują się również, m.in.:

- Zarządzenie nr 228/2021 Rektora UR z dnia 1.12.2021 r. w sprawie ustalenia procedury antyplagiatowej w UR,
- Regulamin antyplagiatowy (zał. nr 1 do Zarządzenia nr 228/2021),
- Oświadczenie studenta o samodzielnym wykonaniu pracy, (**zał. nr 2** do Zarządzenia nr 228/2021),
- Oświadczenie studenta o zgodności wersji papierowej i elektronicznej pracy (**zał. nr 3** do Zarządzenia nr 228/2021),
- Wzór strony tytułowej pracy dyplomowej.

Zachęcamy do zapoznania się z całym tekstem Regulaminu Dyplomowania, który zawiera informacje dotyczące m.in.: wymogów dotyczących struktury pracy dyplomowej, wymogów technicznych, przebiegu egzaminu dyplomowego, zasad obliczania ocen na dyplom ukończenia studiów.

**W przypadku problemów technicznych należy kontaktować się z pracownikiem UCI, Panem mgr inż. Wojciechem Chwałą –wchwala@ur.edu.pl, tel: (17) 872 1250.** 

**Poniżej zamieszczono pomocne informacje przygotowane przez pracownika UCI – Pana mgra inż. Krzysztofa Madeja** 

**Najczęstsze przyczyny problemów w obiegu pracy dyplomowej pomiędzy Uczelnią a systemem JSA** 

# **1. Student nie może wgrać pracy dyplomowej:**

- 1a. Brak wpisanego tematu pracy dyplomowej,
- 1b. Student nie uzupełnił informacji w WU: Praca dyplomowa -> Dane pracy dyplomowej,

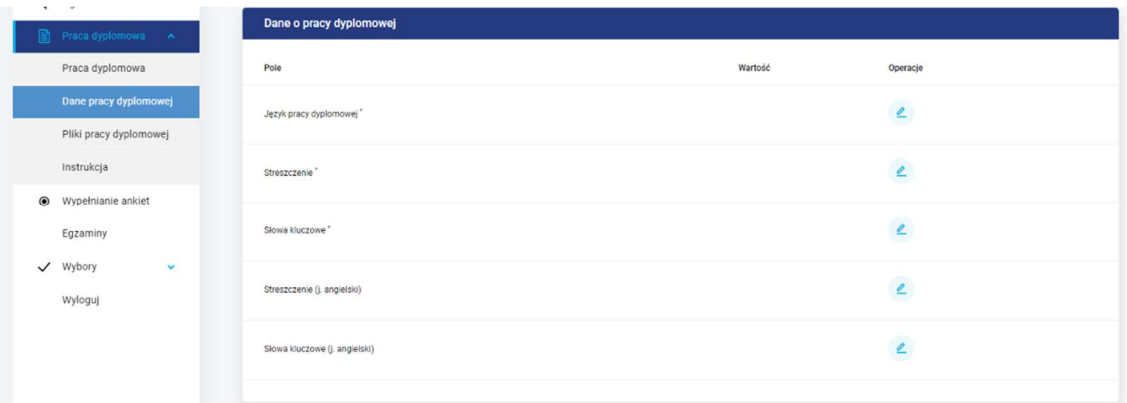

1c. Student ma ustawiony inny status niż statusy: *Brak, Do poprawy* (pozostałe statusy blokują możliwość wgrywania plików),

1d. Student ma status *Do poprawy* i chce wgrać kolejną wersję pracy po dokonaniu poprawek. Aby wgrać kolejny plik pracy należy zmienić nazwę pliku np. dopisując do nazwy pliku  $\ldots$ v2".

# **2. Student nie może wgrać załączników**

2a. Student najpierw wgrał plik pracy co spowodowało zmianę statusu na *Wysłana* i włączyło blokadę przesyłania plików.

Rozwiązanie 1: usunąć plik pracy, ustawić status *Brak* oraz poinformować studenta o właściwej kolejności wgrywania plików.

Rozwiązanie 2: ustawić status *Brak* jednak po wgraniu załączników przez studenta system nie zmieni statusu na *Wysłana* należy to zrobić ręcznie.

### **3. Praca nie przeszła do systemu JSA (Błąd sprawdzania)**

Najczęstsze przyczyny to brak uzupełnionych pól: Temat pracy dyplomowej, Uzyskany tytuł, Promotor, rok ak. dyplomowania, język pracy dyplomowej

**Opis błędu**: informacja o błędzie jest wyświetlana w *Dyplom -> Pliki -> Uwagi – JSA*.

**Rozwiązanie**: po wprowadzeniu zmian, aby praca ponownie została wysłana do sprawdzenia muszą być ustawione statusy: Status pracy dyplomowej: *Spełnia wymagania formalne* oraz w *Pliki* kolumna *Raport JSA – Status*: *Do sprawdzenia*

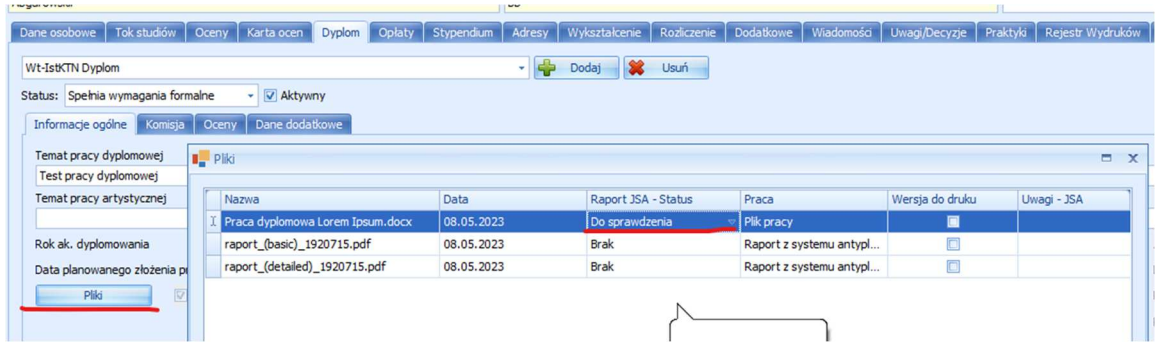

System Uczelnia komunikuje się z systemem JSA co około 20 min. Czas sprawdzania pojedynczej pracy może być różny, od 30 min do nawet 24 godzin.

**Instrukcja postępowania w przypadku konieczności ponownego wgrania pracy dyplomowej gdy poprzednia wersja została już ZAAKCEPTOWANA w systemie JSA** 

1. Zakładka *Dyplom* -> *Pliki* -> kasujemy pliki raportów i plik pracy

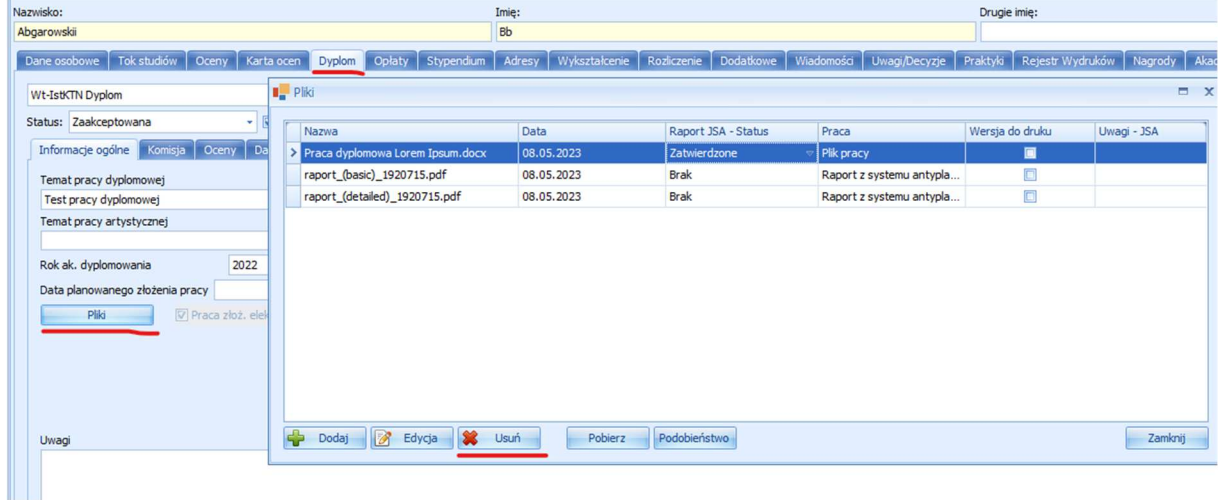

2. Aby student mógł ponownie wgrać pracę w zakładce *Dyplom* należy ustawić status: *BRAK*.

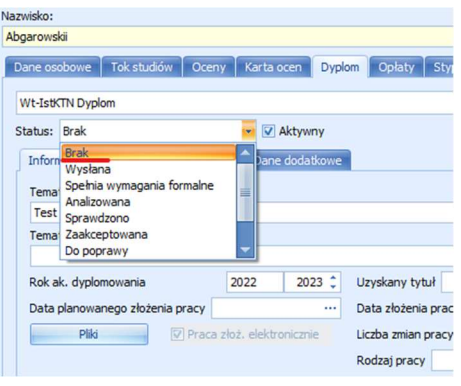

3. Procedura sprawdzania pracy rozpoczyna się od początku.